010COV.book Page 1 Thursday, August 26, 2010 3:11 PM

**SONY** 

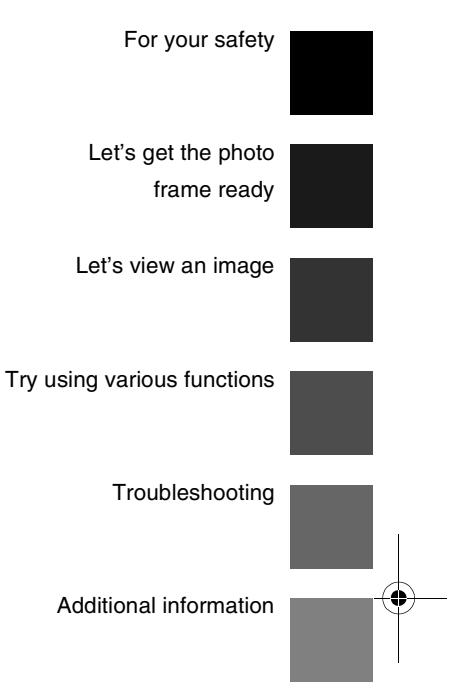

## *DPF-D830/D830L*

*Frame*

*Digital Photo* 

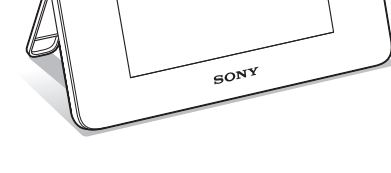

### Operating Instructions

Before operating this unit, please read this manual thoroughly and retain it for future reference.

### Owner's Record

The model and serial numbers are located at the rear. Record the serial number in the space provided below. Refer to these numbers whenever you call upon your Sony dealer regarding this product. Model No. DPF-D830/D830L Serial No.

Product lineup differs by country and region.

$$
\underbrace{\qquad \qquad }_{\text{MEMENT}}\qquad \qquad }
$$

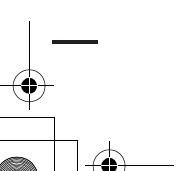

© 2010 Sony Corporation

DPF-D830/D830L 4-262-215-**11** (2)

S-Frame

010COV.book Page 2 Tuesday, August 17, 2010 2:37 PM

### **WARNING**

**To reduce fire or shock hazard, do not expose the unit to rain or moisture.**

## IMPORTANT **SAFETY INSTRUCTIONS** -SAVF THESE

**INSTRUCTIONS DANGER TO REDUCE THE RISK OF FIRE OR ELECTRIC SHOCK, CAREFULLY FOLLOW THESE INSTRUCTIONS** 

If the shape of the plug does not fit the power outlet, use an attachment plug adaptor of the proper configuration for the power outlet.

### **Do not expose the batteries to excessive heat such as sunshine, fire or the like.**

2 *GB*

### **CAUTION**

\\Miyoshi-win\data1 (k)\@ALAYA\DPF-D830\IM\-11\_GB\0817M\_4262215111DPFD830U2\_GB\020REG.fm

**Replace the battery with the specified type only. Otherwise, fire or injury may result. Dispose of used batteries according to the instructions.**

Master: **Left**

### **For the customers in the U.S.A.**

### **CAUTION**

You are cautioned that any changes or modifications not expressly approved in this manual could void your authority to operate this equipment.

*If you have any questions about this product, you may call:*

*Sony Customer Information Services Center 1-800-222-SONY (7669)*

The number below is for the FCC related matters only.

### **Regulatory Information**

### **Declaration of Conformity**

Trade Name: SONY Model No.: DPF-D830 Responsible Party: Sony Electronics Inc. Address: 16530 Via Esprillo, San Diego, CA 92127 U.S.A. Telephone No.: 858-942-2230 This device complies with part 15 of the FCC Rules. Operation is subject to the following two conditions: (1) This device may not cause harmful interference, and (2) this device must accept any interference received, including interference that may cause undesired operation.

DPF-D830/D830L 4-262-215-1

\\Miyoshi-win\data1 (k)\@ALAYA\DPF-D830\IM\-11\_GB\0817M\_4262215111DPFD830U2\_GB\020REG.fm Master: Right

010COV.book Page 3 Tuesday, August 17, 2010 2:37 PM

#### **Note:**

This equipment has been tested and found to comply with the limits for a Class B digital device, pursuant to Part 15 of the FCC Rules.

These limits are designed to provide reasonable protection against harmful interference in a residential installation. This equipment generates, uses, and can radiate radio frequency energy and, if not installed and used in accordance with the instructions, may cause harmful interference to radio communications. However, there is no guarantee that interference will not occur in a particular installation. If this equipment does cause harmful interference to radio or television reception, which can be determined by turning the equipment off and on, the user is encouraged to try to correct the interference by one or more of the following measures:

- Reorient or relocate the receiving antenna.
- Increase the separation between the equipment and receiver.
- Connect the equipment into an outlet on a circuit different from that to which the receiver is connected.
- Consult the dealer or an experienced radio/TV technician for help.

### **For the State of California, USA only**

Perchlorate Material - special handling may apply, See

www.dtsc.ca.gov/hazardouswaste/perchlorate Perchlorate Material: Lithium battery contains perchlorate.

### **For the Customer in Europe**

This product has been tested and found compliant with the limits set out in the EMC Directive for using connection cables shorter than 3 meters (9.8 feet).

#### **Attention**

The electromagnetic fields at the specific frequencies may influence the picture of this digital photo frame.

#### **Notice**

If static electricity or electromagnetism causes data transfer to discontinue midway (fail), restart the application or disconnect and connect the communication cable (USB, etc) again.

### **Disposal of Old Electrical & Electronic Equipment (Applicable in the European Union and other European countries with separate collection systems)**

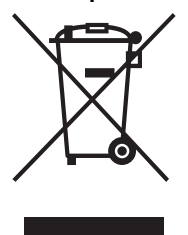

This symbol on the product or on its packaging indicates that this product shall not be treated as household waste. Instead it shall be handed over to the applicable collection point for the recycling of electrical and electronic equipment. By ensuring this product is disposed of correctly, you will help prevent potential negative consequences for the

environment and human health, which could otherwise be caused by inappropriate waste handling of this product. The recycling of materials will help to conserve natural resources. For more detailed information about recycling of this product, please contact your local Civic Office, your household waste disposal service or the shop where you purchased the product.

### **Disposal of waste batteries (applicable in the European Union and other European countries with separate collection systems)**

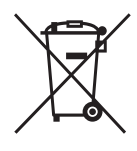

This symbol on the battery or on the packaging indicates that the battery provided with this product shall not be treated as household waste. On certain batteries this symbol might be used in combination with a chemical symbol.

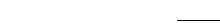

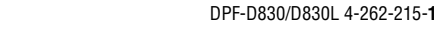

010COV.book Page 4 Tuesday, August 17, 2010 2:37 PM

The chemical symbols for mercury (Hg) or lead (Pb) are added if the battery contains more than 0.0005% mercury or 0.004% lead. By ensuring these batteries are disposed of correctly, you will help prevent potentially negative consequences for the environment and human health which could otherwise be caused by inappropriate waste handling of the battery. The recycling of the materials will help to conserve natural resources. In case of products that for safety, performance or data integrity reasons require a permanent connection with an incorporated battery, this battery should be replaced by qualified service staff only. To ensure that the battery will be treated properly, hand over the product at end-of-life to the applicable collection point for the recycling of electrical and electronic equipment. For all other batteries, please view the section on how to remove the battery from the product safely. Hand the battery over to the applicable collection point for the recycling of waste batteries. For more detailed information about recycling of this product or battery, please contact your local Civic Office, your household waste disposal service or the shop where you purchased the product.

### **Notice for the customers in the countries applying EU Directives**

The manufacturer of this product is Sony Corporation, 1-7-1 Konan Minato-ku Tokyo, 108-0075 Japan. The Authorized Representative for EMC and product safety is Sony Deutschland GmbH, Hedelfinger Strasse 61, 70327 Stuttgart, Germany. For any service or guarantee matters please refer to the addresses given in separate service or guarantee documents.

## **Notice for users**

Program © 2010 Sony Corporation Documentation © 2010 Sony Corporation

All rights reserved. This manual or the software described herein, in whole or in part, may not be reproduced, translated or reduced to any machine readable form without prior written approval from Sony Corporation.

IN NO EVENT SHALL SONY CORPORATION BE LIABLE FOR ANY INCIDENTAL, CONSEQUENTIAL OR SPECIAL DAMAGES, WHETHER BASED ON TORT, CONTACT, OR OTHERWISE, ARISING OUT OF OR IN CONNECTION WITH THIS MANUAL, THE SOFTWARE OR OTHER INFORMATION CONTAINED HEREIN OR THE USE THEREOF.

Sony Corporation reserves the right to make any modification to this manual or the information contained herein at any time without notice.

The software described herein may also be governed by the terms of a separate user license agreement.

Any design data such as sample pictures provided in this software cannot be modified or duplicated except for the purpose of personal use. Any unauthorized duplication of this software is prohibited under copyright law.

Please note that unauthorized duplication or modification of portraits or copyrighted work could infringe the rights reserved by rights holders.

#### **On the illustrations and screen shots used in this manual**

The illustrations and screen shots used in this manual may not be identical to those actually used or displayed.

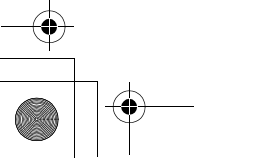

010COV.book Page 5 Tuesday, August 17, 2010 2:37 PM

## **Read this before using**

#### **Notes on playback**

Connect the AC adaptor to an easily accessible AC outlet. Should you notice an abnormality in it, disconnect it from the AC outlet immediately.

#### **Notes on copyrights**

Duplication, edition, or printing of a CD, TV programs, copyrighted materials such as pictures or publications, or any other materials except for your own recording or creation is limited to private or domestic use only. Unless you hold copyright or have permission of copyright holders for the materials to be duplicated, use of those materials beyond this limit may infringe the provisions of the copyright law and be subject to the copyright holders claim for damages. When using photo images with this digital photo frame, pay special attention not to infringe the provisions of the copyright law. Any unauthorized use or modification of other's portrait may also infringe their rights.

For some demonstrations, performances, or exhibits, photography may be forbidden.

#### **Recording contents are not guaranteed**

Sony shall assume no responsibility for any accidental or consequential damages or loss of the recording contents which may be caused by use or malfunction of the digital photo frame or memory card.

#### **Backup recommendations**

To avoid potential risk of data loss caused by accidental operation or malfunction of the digital photo frame, we recommend that you save a backup copy of your data.

#### **Notes on LCD screen**

- Do not press against the LCD screen. The screen may be discolored and that may cause a malfunction.
- Exposing the LCD screen to direct sunlight for a long period may cause malfunctions.
- The LCD screen is manufactured using extremely high-precision technology, so over 99.99% of the pixels are operational for effective use. However, there may be some tiny black points and/or bright points (white, red, blue or green in color) that constantly appear on the LCD screen. These points are normal in the manufacturing process and do not affect the viewing in any way.
- Images may trail across on the LCD screen in a cold location. This is not a malfunction.

010COV.book Page 6 Thursday, August 26, 2010 3:11 PM

## **Table of Contents**

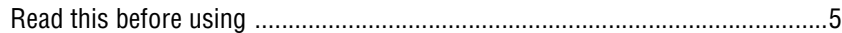

## **For your safety**

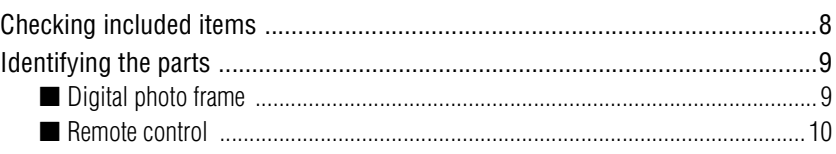

### **Let's get the photo frame ready**

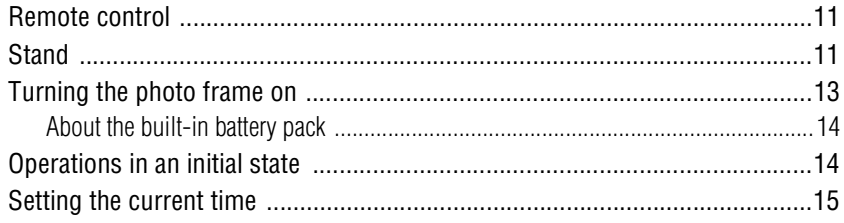

### **Let's view an image**

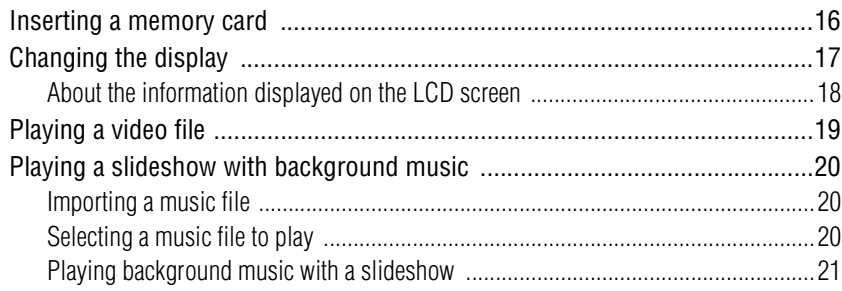

## **Try using various functions**

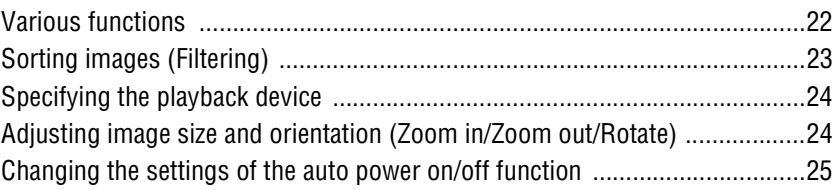

010COV.book Page 7 Tuesday, August 17, 2010 2:37 PM

### **Troubleshooting**

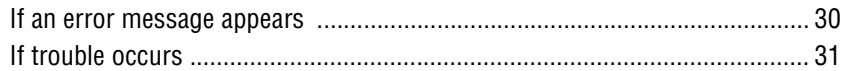

### **Additional information**

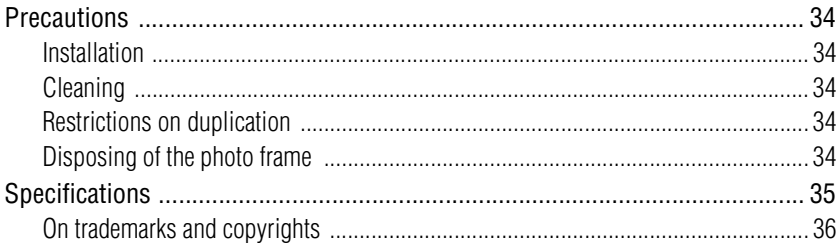

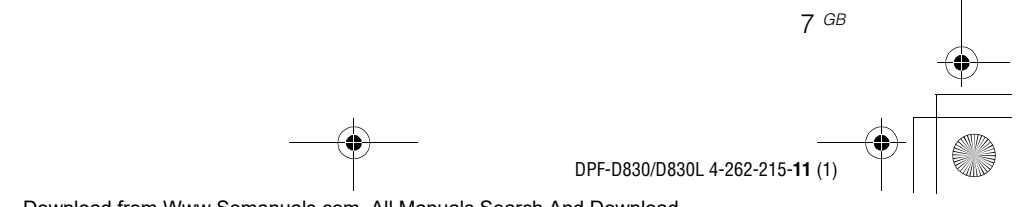

*For your safety* 010COV.book Page 8 Tuesday, August 17, 2010 2:37 PM

## **Checking included items**

Make sure that the following items are included.

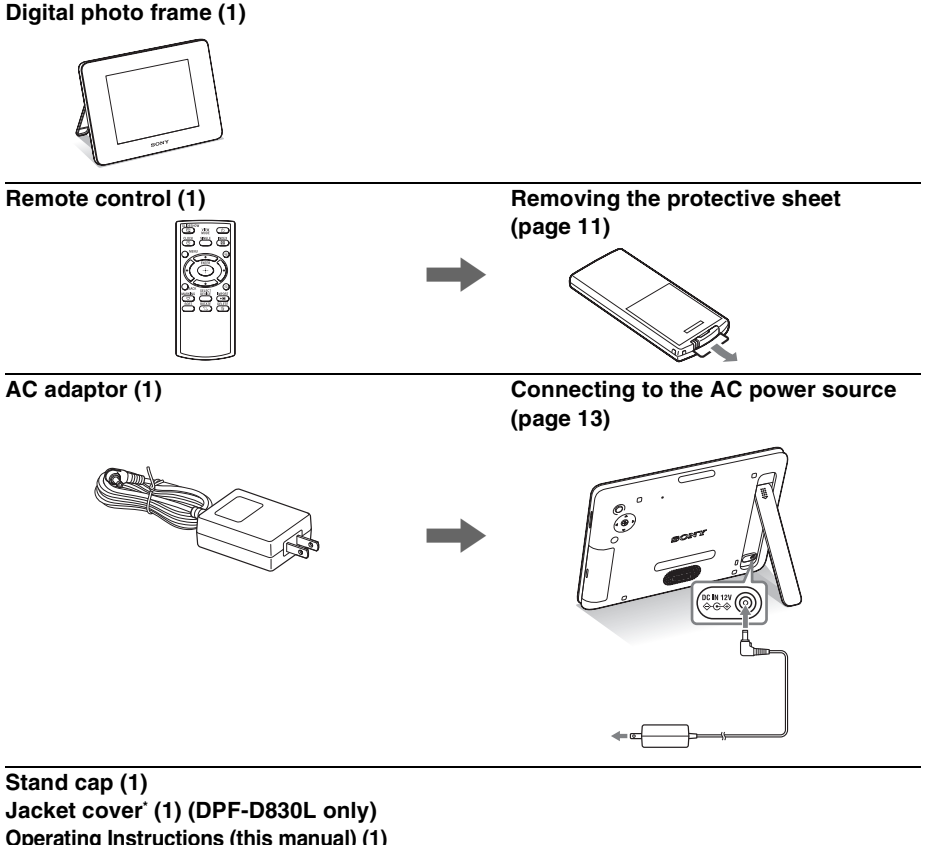

**Operating Instructions (this manual) (1) CD-ROM (Digital Photo Frame Handbook) (1) Warranty (1)** (In some regions, the warranty is not supplied.)

The supplied CD-ROM contains the Digital Photo Frame Handbook that explains operations and setups of the digital photo frame in detail. To view the handbook, insert the CD-ROM into the computer and double-click the Handbook icon. (To display the handbook, you need Adobe Acrobat Reader. )

\* For details on how to attach the jacket cover to the photo frame, refer to the supplied leaflet "Attaching the jacket cover".

For your safety

For your safety

010COV.book Page 9 Tuesday, August 17, 2010 2:37 PM

## **Identifying the parts**

## $\blacksquare$  Digital photo frame

**Front**

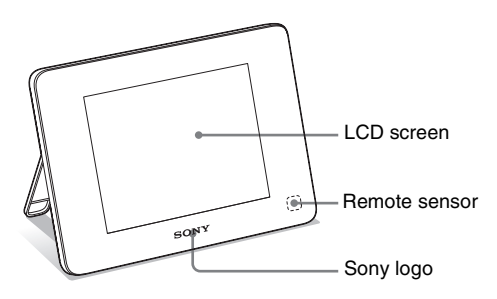

**Rear**

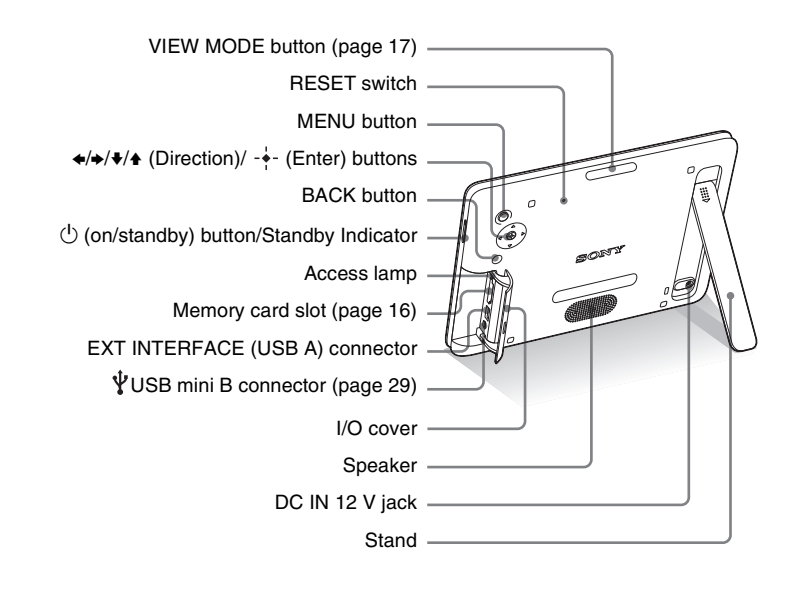

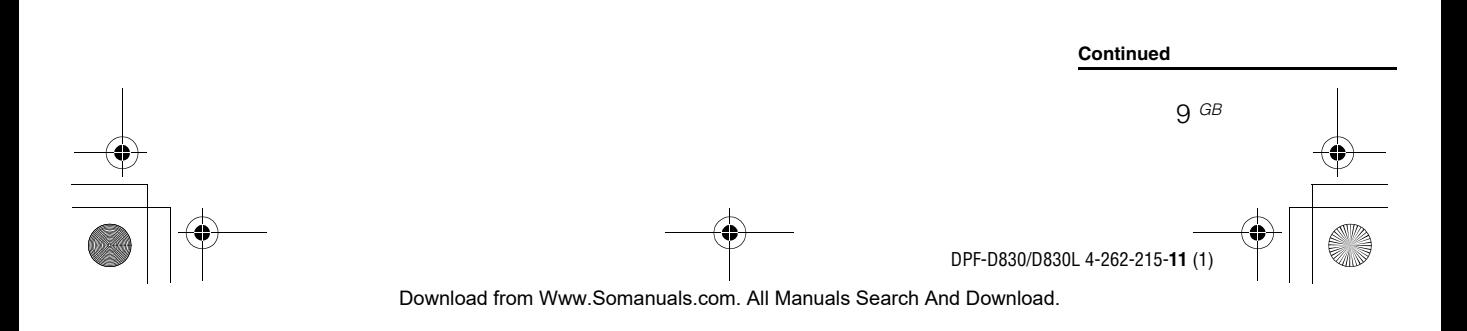

010COV.book Page 10 Tuesday, August 17, 2010 2:37 PM

### ■ Remote control

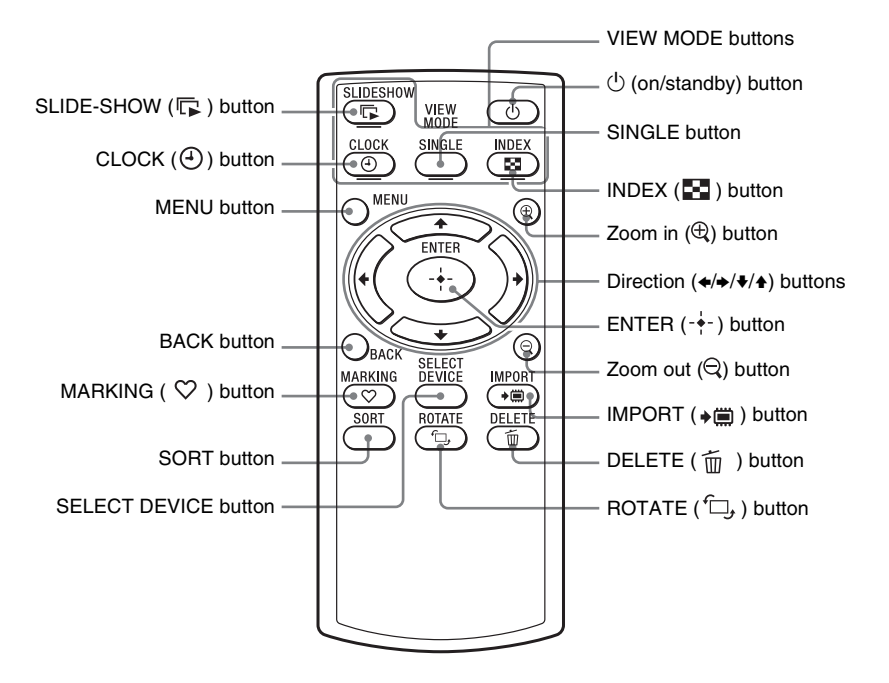

#### **About descriptions in this manual**

The operations described in this manual are based on those with the buttons on the photo frame. When an operation is performed differently, for example, with the remote control and the buttons on the photo frame, it will be explained in a tip.

10 *GB*

DPF-D830/D830L 4-262-215-**11** (1)

 $\overline{010}$ COV.book Page 11 Thursday, August 26, 2010 3:11 PM

## *Let's get the photo frame ready*

## **Remote control**

Pull out the protective sheet before use as shown in the figure.

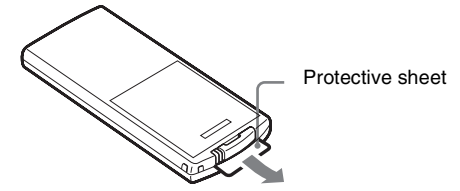

### **Using the remote control**

Point the top end of the remote control towards the remote sensor on the photo frame.

## **Stand**

**1** Push on the  $\triangle$  mark on the stand in the direction of arrow  $\circledA$  and slide the stand in the direction of arrow  $\circledB$ until it stops, as illustrated below.

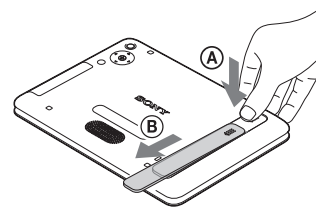

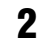

**2** Extend the stand by holding the lower part of the stand then place it on a flat surface. You can adjust the angle of the stand.

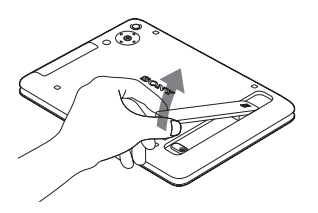

### P **Notes**

- **If the remote control stops working:**  Replace the battery (CR2025
- lithium battery) with a new one. • When the lithium battery becomes weak, the operating distance of the remote control may shorten, or the remote control may not function properly. In this case, replace the battery with a Sony CR2025 lithium battery. Use of another battery may present a risk of fire or explosion.

### **Replacing procedures:**

CD-ROM (Handbook) page 9

#### **R** WARNING

Battery may explode if mistreated. Do not recharge, disassemble or dispose of in fire.

### z**Tip**

The  $\bigcirc$  (standby) button on the remote control cannot be used when the photo frame is powered only by the built-in battery pack. Use the  $\bigcirc$ (standby) button on the photo frame.

#### P **Notes**

- If you extend the stand in step 1 without sliding it to the limit in the direction of arrow  $\mathbf{\circledB}$ , the stand may be damaged.
- Be sure that the stand is set in a stable position when you place the photo frame. It may fall unless the stand is extended to the limit.

Let's get the photo frame ready Let's get the photo frame ready

- 
- 

**Continued**

11 *GB*

DPF-D830/D830L 4-262-215-**11** (2)

010COV.book Page 12 Tuesday, August 17, 2010 2:37 PM

### **ζ<sup>'</sup>Tips**

#### ■ When the photo frame is **placed in the portrait orientation**

- The display is automatically rotated on the portrait orientation.
- A video file is not rotated automatically even if you change the orientation of the photo frame.

#### $\blacksquare$  Sony logo

When the photo frame is placed in the portrait orientation or when you turn off the power, the Sony logo doesn't light up.

You can set the photo frame to portrait or landscape orientation by rotating it without moving the stand.

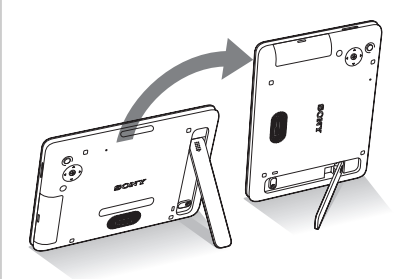

### **To attach the stand cap**

Attach the stand cap to the stand. You can set the photo frame in a stable position either in portrait or landscape orientation if you extend the stand to the limit.

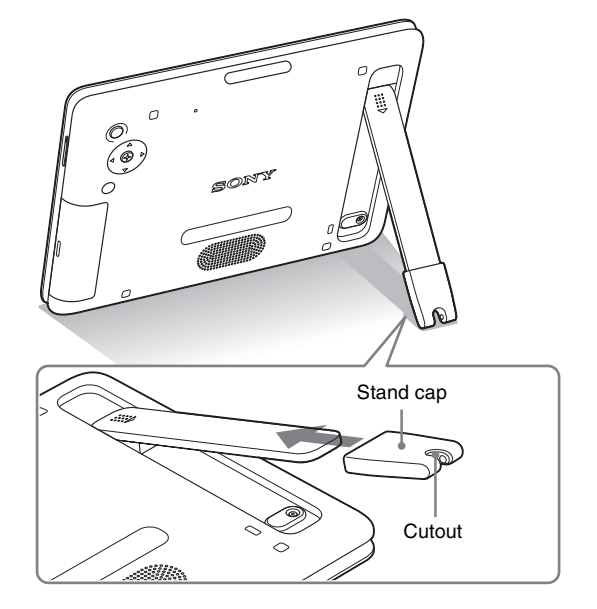

When using the AC adaptor, pass the DC cord through the cutout of the stand.

Detach the stand cap from the stand before folding the stand into the rear of the photo frame.

040C02.fm Page 13 Friday, August 27, 2010 11:19 AM

## **Turning the photo frame on**

- **1** Insert the plug of the AC adaptor into the DC IN 12 V jack on the rear of the photo frame.
- **2** Connect the AC adaptor to the wall outlet. The photo frame is automatically turned on.

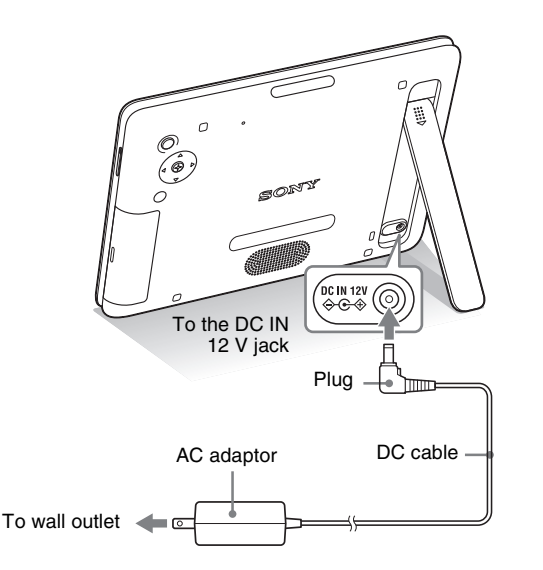

### **When using the photo frame with the built-in battery pack**

Turn on the photo frame with the  $\bigcirc$  (standby) button on the photo frame.

If the photo frame is powered only by the built-in battery pack, the  $\circlearrowleft$  (standby) button on the remote control does not operate.

### P**Notes**

- The socket outlet should be as close as possible to the unit, and easily accessible.
- Do not place the photo frame on an unsteady or tilted surface.
- Connect the AC adaptor to an easily accessible wall outlet close by. If trouble occurs while using the adaptor, immediately shut off the power by disconnecting the plug from the wall outlet.
- Do not short the plug of the AC adaptor with a metal object. Doing so may cause a malfunction.
- Do not use the AC adaptor placed in a narrow space, such as between a wall and furniture.
- After use, remove the AC adaptor from the DC IN 12 V jack on the photo frame, and remove the AC adaptor from the wall outlet.
- Do not turn the photo frame off or disconnect the AC adaptor from the photo frame while accessing an image. Doing so may damage the photo frame.
- The supplied AC adaptor is designed to be used with this photo frame only. It cannot be used with any other devices.
- The AC plug shape may differ depending on the region you purchase the photo frame.

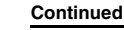

13 *GB*

Let's get the photo frame ready -et's get the photo frame ready 010COV.book Page 14 Thursday, August 26, 2010 3:11 PM

### **Ö** Tips

### $\blacksquare$  On battery charging

- Charge the battery under ambient temperature within the range of 10 °C to 30 °C (50 °F to 86 °F). Under temperature outside the above range, the battery may not be charged efficiently.
- If the usable time of the battery is decreased by nearly half even if it has been fully charged, the battery may be deteriorated. Consult your Sony dealer or Sony service facilities.
- Even if you do not use the photo frame for an extended period of time, fully charge the battery every six months.

#### $\blacksquare$  On battery life

environment.

A battery has limited life. Battery life is gradually reduced with frequent use or over time. If the usable time is reduced significantly, battery life may come to an end. Consult your Sony dealer or Sony service facilities. Battery life varies depending on the status of storage or use, or the

#### **ζ<sup>'</sup>Tips**  $\blacksquare$  If the photo frame is not **operated**

If the photo frame is not operated for 10 seconds, the demo mode is displayed.

#### $\blacksquare$  Releasing the **demonstration mode**

If any other button than the power button is pressed, the screen returns to the initial display.

### **About the built-in battery pack**

\\Miyoshi-win\data1 (k)\+++NouhinMiyoshi+++\DPF-D830\_IM\JP.GB\0826M\_4262215112DPFD830U2\040C02.fm

The built-in battery will be fully charged if the remaining battery level is reduced to a certain level whenever the AC adaptor is connected to the photo frame.

Master: **Left**

The standby indicator is lit in orange during charging and the  $\mathbf{Z}$ mark is displayed in the upper right of the screen when the photo frame is in use during charging.

### **Approximate charging time**

A drained battery can be fully charged in approximately 180 minutes.\*

In a case in which the battery is charged under ambient temperature of  $25 \text{ °C}$ (77 °F). (It may take longer, depending on the status of use or other circumstances.)

### **To check the remaining battery level**

The remaining battery indicator is displayed on the right of the screen.

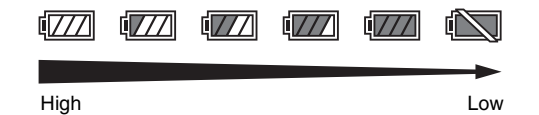

When the battery charge falls, a message will be displayed to prompt you for charging.

## **Operations in an initial state**

When the photo frame is turned on, the initial display appears.

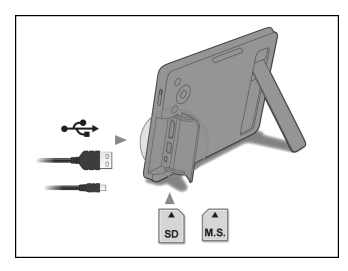

14 *GB*

DPF-D830/D830L 4-262-215-**11** (2)

010COV.book Page 15 Tuesday, August 17, 2010 2:37 PM

## **Setting the current time**

**1** Press MENU, and  $\leftrightarrow$  to select the  $\mathbf{B}$  (Settings) tab.  $\blacklozenge$ / $\blacktriangle$  [Date/time Settings]  $\blacktriangleright$  ENTER

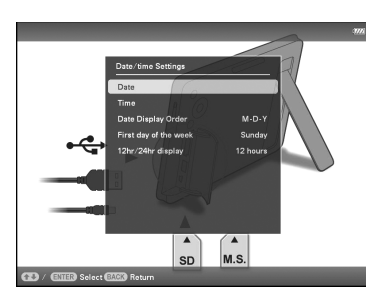

- **2** Press  $\sqrt{4}$  to select [Time]  $\Rightarrow$  ENTER.  $\blacklozenge/\blacktriangle$  to select a value.  $\blacktriangleright \blacktriangleleft/\blacktriangleright$  (hour, minute, and second) Setting complete.  $\Rightarrow$  ENTER
- **3** Press MENU.

In the same window, you can use the same procedures as time setting to set the following:

### **Setting items**

•Date

- •Date Display Order (Y-M-D/M-D-Y/D-M-Y)
- •First day of the week (Sunday/Monday)
- •12hr/24hr display (12 hours/24 hours)

Let's get the photo frame ready Let's get the photo frame ready

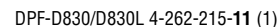

010COV.book Page 16 Tuesday, August 17, 2010 2:37 PM

## *Let's view an image*

### P**Note**

When using a memory card of the following types, make sure to insert it in an appropriate adaptor. If you insert it without an adaptor, you may be unable to remove it. As shown in the right-most illustration below, make sure to insert the following types of memory cards with inserted in the appropriate adaptor.

### 1**miniSD /miniSDHC**

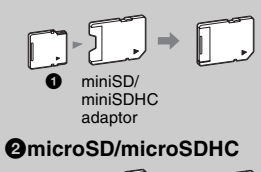

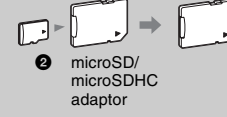

#### 3**"Memory Stick Micro"**  "M2" adaptor

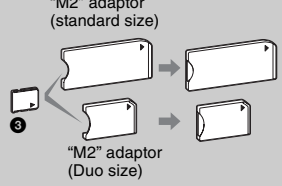

### z **Tip**

- S-Frame fails to auto rotate if:
- An image file has been shot with a DSC which doesn't support Exif rotate tag recording.
- An image file is retouched and saved with retouching software which breaks the Exif rotate tag.

## **Inserting a memory card**

**1** Open the I/O cover.

**2** Insert a memory card firmly into the corresponding slot with its label side facing toward you (when you are facing the back side of the photo frame).

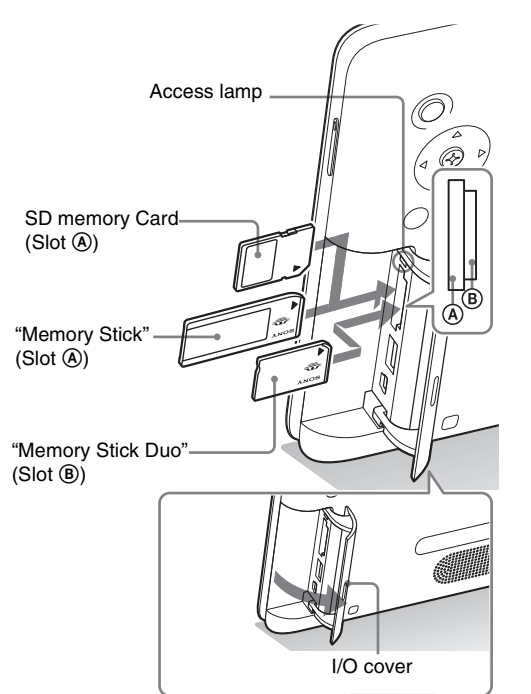

### **When you insert a memory card**

The images on the memory card are automatically displayed.

### **If you switch off the power while they are being displayed**

If you switch the power back on, the same images continue to be displayed.

### **If the access lamp does not flash**

Reinsert the memory card after checking the label side of the memory card.

### **About the A and B slots**

If you insert memory cards both into the  $\overline{A}$  and  $\overline{B}$  slots simultaneously, the photo frame will not work properly.

16 *GB*

DPF-D830/D830L 4-262-215-**11** (1)

010COV.book Page 17 Tuesday, August 17, 2010 2:37 PM

## **Changing the display**

**1** Press VIEW MODE repeatedly to select the view mode you want to display.

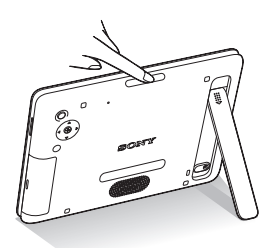

The display changes to the selected view mode.

#### **Using the remote control**

Press the VIEW MODE button corresponding to the view mode you want to display.

VIEW MODE buttons

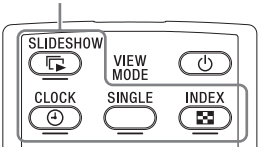

### **2** Press  $\leftrightarrow$  → /  $\bullet$  to select a desired style, and press ENTER.

The view mode screen is displayed.

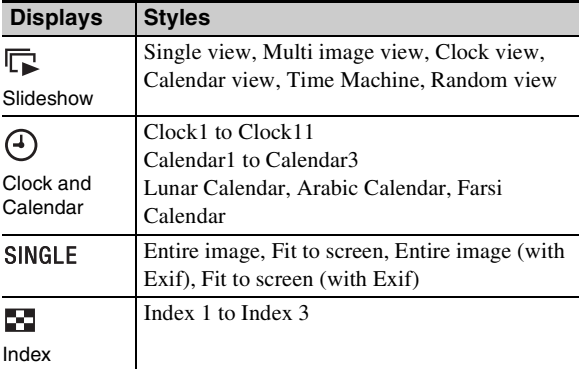

### P**Note**

If you do not operate the photo frame for a certain period of time, the style indicated by the cursor is automatically selected.

### z **Tip**

#### **Style descriptions:** CD-ROM (Handbook) –

"Changing the display"

Let's view an image Let's view an image

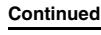

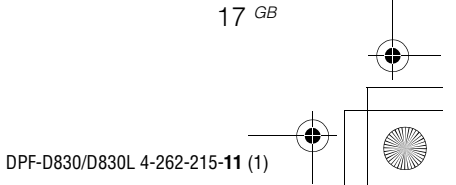

### **About the information displayed on the LCD screen**

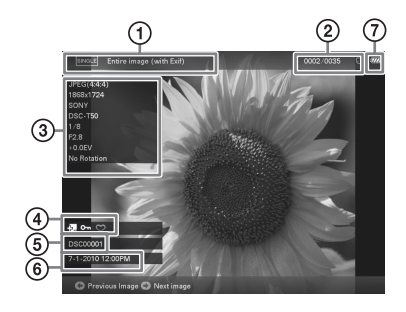

The following information is displayed.

#### 1**Display type (In the Single view mode)**

- Entire image
- Fit to screen
- Entire image (with Exif)
- Fit to screen (with Exif)

### 2**Ordinal number of the displayed image/ total number of images**

Input media indication for the displayed image is shown as follows:

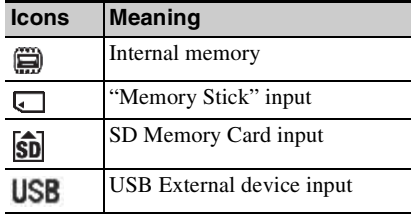

#### 3**Image details**

- When a photo is displayed
- File format (JPEG(4:4:4), JPEG(4:2:2), JPEG(4:2:0), BMP, TIFF, RAW)
- Number of pixels (width  $\times$  height)
- Manufacturer name of image input device
- Model name of image input device
- Shutter speed (e.g.: 1/8)
- Aperture value (e.g.: F2.8)
- Exposure value (e.g.: +0.0EV)
- Rotation information

#### ■ When a video file is played

- File format (AVI, MOV)
- $-$  Number of pixels (width  $\times$  height)
- Playback duration
- File size

#### 4**Setting information**

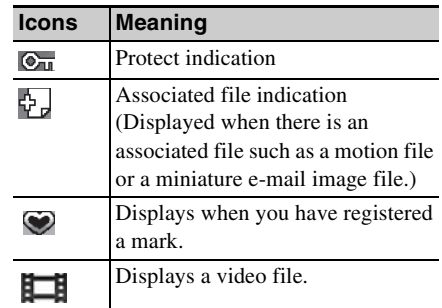

### 5**Image number (folder-file number)**

This is displayed if the image is DCF compliant.

If the image does not comply with DCF, its file name is displayed.

If you named or renamed the file on your computer and the file name includes characters other than alphanumeric characters, the file name may not be able to be displayed properly on the photo frame. Also, for a file created on a computer or other device, a maximum of 10 characters from the beginning of the file name can be displayed.

#### P**Note**

Only alphanumeric characters can be displayed.

### 6**Shooting date/time**

#### 7**Battery remaining indicator**

The remaining battery level is indicated. If the battery indicator is not displayed on the screen, press MENU. It will be displayed on the upper right of the menu screen.

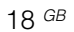

DPF-D830/D830L 4-262-215

 $\overline{010}$ COV.book Page 19 Tuesday, August 17, 2010 2:37 PM

## **Playing a video file**

### **1** Select a video file.

1Press SINGLE.

 $Q$ Press  $\leftrightarrow$  to select the desired style and press ENTER.  $\circled{3}$ Press  $\leftrightarrow$  to advance/reverse the files to select a video file you want to play.

### **Using the Index display**

1Press (INDEX). 2) Press  $\leftrightarrow$ / $\leftrightarrow$ / $\leftrightarrow$  to select a video file you want to play.

**2** Press ENTER.

The selected video file starts playback.

### **To adjust the volume**

Press  $\blacktriangleright$ / $\blacktriangle$  during playback or playback pause of the video file.

### **To pause playback**

Press ENTER during playback of the video file. To resume playback, press ENTER again.

### **Fast forward/backward playback**

Press  $\leftrightarrow$  during playback of the video file. The file is played forward or backward at high speed while you hold down the  $\rightarrow$  or  $\leftarrow$ button. When you release the button, normal playback starts from that point.

Depending on the video file, fast forward/backward playback may not be available with the photo frame.

### **To stop playback**

Press BACK while the video file is being played.

### P**Note**

- You cannot play the following type of video file:
	- Video files processed with other video codec than Motion JPEG
	- Video files that exceed maximum number of pixels either in width or height

(We cannot guarantee operation with video files not mentioned above.)

• Fast forward/backward playback and playback pause are not available during Slideshow display.

> Let's view an image Let's view an image

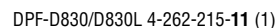

010COV.book Page 20 Tuesday, August 17, 2010 2:37 PM

### z **Tips**

- To clear the selection, select the file to be cleared then press ENTER. The check mark  $(\vee)$  next to the selected file disappears.
- To delete a music file imported to internal memory, select [Delete BGM] on the [Slideshow Settings] screen in step 2 then press ENTER. Press  $\blacklozenge/\blacklozenge$  to select the music file you want to delete from the music file list and press ENTER. A check mark will be displayed next to the selected file. Press MENU then press ENTER when the confirmation screen appears. The file will be deleted from the music file list.

#### P**Notes**

20 *GB*

- Playback of the imported music file is enabled only as BGM on a slideshow.
- Only music files imported to internal memory can be played as BGM.
- Up to 40 music files can be imported to internal memory of the photo frame.
- Up to 200 music files in the inserted memory card can be displayed.
- A music file shows only the file name. A music title and artist's name cannot be shown.

## **Playing a slideshow with background music**

\\Miyoshi-win\data1 (k)\@ALAYA\DPF-D830\IM\-11\_GB\0817M\_4262215111DPFD830U2\_GB\050C03.fm

Master: **Left**

### **Importing a music file**

- **1** Insert a memory card or connect a USB external device that contains a music file into the photo frame.
- **2** Press MENU, select the  $\triangleq$  (Settings) tab with  $\leftrightarrow$ . then press  $\blacklozenge/\blacklozenge$  to select [Slideshow BGM Settings].
- **3** Press  $\blacklozenge/\blacktriangle$  to select [Import BGM] and press ENTER.
- **4** Press  $\bigstar$ /**A** to select the memory card inserted or the USB external device connected in step 1.
- **5** Select a music file you want to import from the music file list with  $\blacklozenge/\blacklozenge$  and press ENTER. A check mark  $(V)$  is displayed next to the selected file.
- **6** Repeat step 5 when you want to select two or more files.
- **7** Press MENU after you finish selecting the music file(s).
- **8** Press ENTER when the confirmation screen is displayed.

The selected music file is imported to internal memory of the photo frame.

### **Selecting a music file to play**

- **1** Press MENU, select the  $\triangleq$  (Settings) tab with  $\leftrightarrow$ . then press  $\blacklozenge/\blacklozenge$  to select [Slideshow BGM Settings].
- **2** Press  $\blacklozenge/\blacklozenge$  to select [Select BGM] and press ENTER.
- **3** Select a music file you want to play from the imported music file list with  $\blacklozenge/\blacklozenge$  and press ENTER. A check mark  $(V)$  is displayed next to the selected file.
- **4** Repeat step 3 if you want to select two or more music files.

```
DPF-D830/D830L 4-262-215
```
### **5** Press MENU.

When you select  $\Box$  (Slideshow) on the view mode screen, the music file with a check mark  $(V)$  is played.

### **Playing background music with a slideshow**

- **1** Press MENU, select the  $\mathbf{B}$  (Settings) tab with  $\leftrightarrow$ , then press  $\blacklozenge/\blacklozenge$  to select [Slideshow BGM Settings].
- **2** Press  $\ast$ / to select [BGM ON/OFF] and press ENTER.

[ON]: Background music is played while a slideshow is run. [OFF]: Background music is not played while a slideshow is run.

#### **To adjust the volume**

The volume adjustment screen appears on the right of the screen if you press  $\blacklozenge/\blacklozenge$ .

To increase the volume, press  $\triangle$ . To decrease the volume, press  $\blacklozenge$ .

#### P**Notes**

- Fast forward/backward playback of background music is not available. Also, you cannot change the playback order of background music files.
- Background music cannot be played during playback of the video. The sound of the video file is played with the video. The background music for the photo displayed after playback of the video will start playback from the beginning of the next music file.
- If a music file to play is not selected from the imported music file list even if [BGM ON/OFF] is set to [ON], background music will not be played.

### z **Tip**

You can adjust the volume on the initial display or single image display.

Let's view an image Let's view an image

010COV.book Page 22 Tuesday, August 17, 2010 2:37 PM

## *Try using various functions*

### z **Tips**

### $\blacksquare$  Importing

The number of images to be saved in the internal memory:

- Resize: approx. 4,000 images
- Original: the number of images may vary, depending on the original image file size.

### P**Notes**

### **Exporting**

Any memory card or USB external device that is not recognized by this photo frame is listed in gray and cannot be selected.

### $\blacksquare$  Importing

Importing video files to internal memory using the buttons on the photo frame is not available. To import a video file, connect a computer to the photo frame and copy a video file on the computer to internal memory on the photo frame. For details, see "Connecting to a computer" (page 29).

### $\blacksquare$  During exporting/deleting

Avoid doing the following. Doing so may damage this photo frame, memory card, USB external device, or the data:

- Turning off the power
- Removing a memory card
- Removing an USB external device
- Inserting another card

### ■ When deleting

If deletion has started, the deleted image cannot be recovered even if you stop deletion.

## **Various functions**

- **Importing an image (to Internal memory)**
- **Exporting an image (from Internal memory)**
- **Deleting an image**
- **Marking an image**
- **1** When a desired image is displayed, press MENU then  $\leftrightarrow$  to select the  $\Box$  (Editing) tab.
- **2** Press  $\blacklozenge/\blacklozenge$  to select the desired menu item (Import/ Export/Delete/Marking), and press ENTER.
- **3** Press  $\blacklozenge/\blacktriangle$  to select [ ... this image], [ ... multiple images] or [... all images], and press ENTER. ("…" stands for each command: "Import", "Export", "Delete", or "Mark".)

### **[... this image]:**

Press  $\blacktriangleright$ / $\blacktriangleleft$  to select the destination, and press ENTER.

### **[... multiple images]:**

Press  $\triangleleft$ / $\triangleright$ / $\triangleleft$  to select a desired image in the image list, and press ENTER to add "✔".

Repeat this operation to select multiple images.

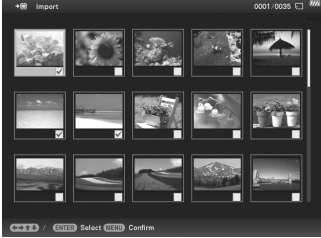

**To clear the selection:** Select the image and press ENTER. "✔" disappears from the image.

After you finish selecting the images, press MENU and select the destination.

### **[... all images]:**

All the images are displayed with " $\checkmark$ ". Press MENU and select the destination.

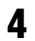

### **4** Press ENTER when the confirmation screen is displayed.

22 *GB*

DPF-D830/D830L 4-262-215-1

\\Miyoshi-win\data1 (k)\@ALAYA\DPF-D830\IM\-11\_GB\0817M\_4262215111DPFD830U2\_GB\060C04.fm Master: **Right**

## **Sorting images (Filtering)**

- **1** When a desired image is displayed, press MENU then  $\leftrightarrow$  to select the  $\Box$  (Editing) tab.
- **2** Press  $\blacklozenge/\blacklozenge$  to select [Sort] and press ENTER.
- **3** Select a sort style using  $\blacklozenge/\blacklozenge$  and press ENTER.

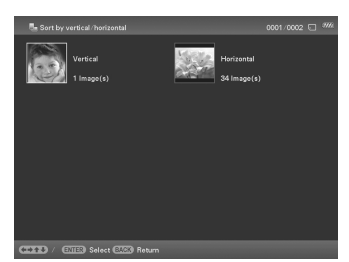

- **[Sort by date]:** Filters by the shooting date.
- **[Sort by folder]:** Filters by the folder.
- **[Sort by vertical/horizontal]:** Filters by the image orientation.
- **[Sort by mark]:** Filters by the mark.
- **[Sort by videos/photos]:** Filters according to files that contain videos or photos.
- **4** Press  $\leftrightarrow\leftrightarrow\leftrightarrow$  to select the item you want, then press ENTER.

### **To cancel the sort**

Press MENU while the sorted images are displayed, select [Exit sort (show all photos)] and press ENTER.

### **To change the sort style**

Press BACK while the sorted images are displayed then select another sort style.

### z**Tip**

 $\blacksquare$  **Using the remote control** Press SORT when an image is displayed on the screen.

#### P **Note**

During Clock and Calendar display, you cannot select the  $\qquad \qquad$  (Editing) tab.

### P**Notes**

### $\blacksquare$  During sorting

Avoid doing the following. Doing so may damage this photo frame, memory card, USB external device, or the data:

- Turning off the power
- Removing a memory card
- Removing an USB external device
- Inserting another card

#### ■ Sort is automatically **cancelled**

- When the playback device is changed.
- When images on a memory card are sorted and the memory card is removed.
- When images on an USB external device are sorted and the USB external deviceis removed.

Try using various functions Try using various functions

\\Miyoshi-win\data1 (k)\@ALAYA\DPF-D830\IM\-11\_GB\0817M\_4262215111DPFD830U2\_GB\060C04.fm

010COV.book Page 24 Tuesday, August 17, 2010 2:37 PM

### **ζ<sup>'</sup>Tips** ■ What is "playback **device"?**

A memory card, a USB external device, or internal memory.

### P **Note**

During Clock and Calendar display, you cannot select the  $\blacktriangleright$  (Select device) tab.

#### P **Notes**

- Enlarging an image may reduce the quality depending on the image size.
- A video file cannot be enlarged or reduced.

## **Specifying the playback device**

**1** Press MENU then select the **F** (Select device) tab with  $\leftrightarrow$ .

Master: **Left**

**2** Press  $\sqrt{*}$  to select the device you want to display and press ENTER.

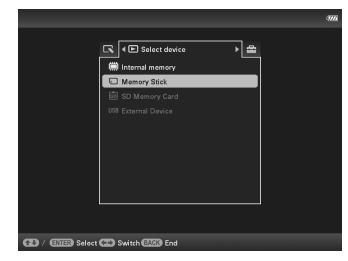

**Using the remote control** Press SELECT DEVICE.

## **Adjusting image size and orientation (Zoom in/Zoom out/Rotate)**

### **Enlarging/Reducing**

- **1** Press MENU in Single view mode,  $\leftrightarrow$  to select the  $\blacktriangleright$  (Editing) tab,  $\blacktriangleright$ / $\blacktriangleleft$  to select [Zoom], and press ENTER.
- **2** Press  $\blacklozenge/\blacktriangle$  to select the enlargement factor and press ENTER.

You can enlarge an image from 1.5 times to 5 times (maximum) the original scale. You can move an enlarged image up, down, left and right.

### **Using the remote control**

To enlarge an image, press  $\mathcal Q$  (zoom in) on the remote control in Single view mode. To reduce an enlarged image, press  $\bigcirc$  (zoom out).

#### **Saving an enlarged or a reduced image (Crop and save)**

- When you move the enlarged image with  $\leftrightarrow/\leftrightarrow/\leftrightarrow$  and press MENU, the image is saved in the trimmed size.
- You can select the saving method by pressing  $\blacktriangleright$ / $\blacklozenge$ . **Saving methods:** [Save as new image], [Overwrite]\* \* JPEG file (extension: .jpg) only

24 *GB*

DPF-D830/D830L 4-262-215

010COV.book Page 25 Tuesday, August 17, 2010 2:37 PM

### **Rotating**

**1** Press MENU in Single view mode,  $\leftrightarrow$  to select the  $\mathbb{\mathbb{R}}$  (Editing) tab,  $\mathbb{\ast}/\mathbb{\ast}$  to select [Rotate], and press ENTER.

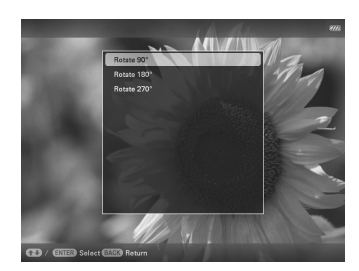

**2** Press ₩ to select the angle of rotation and press ENTER.

You can select an angle of rotation from among 90 degrees, 180 degrees and 270 degrees clockwise.

#### **Using the remote control**

You can also rotate an image with  $\Box$ . (ROTATE) on the remote control. The image rotates 90 degrees counterclockwise every time you press the button.

## **Changing the settings of the auto power on/off function**

You can use the timer function to turn the photo frame on or off automatically when the photo frame is turned on.

- **1** Press MENU,  $\leftrightarrow$  to select the  $\Rightarrow$  (Settings) tab.
- **2** Press ♦/♦ to select [Auto Power ON/OFF] and press ENTER.

### z**Tip**

When displaying the images in the internal memory, the information used to rotate the image is retained even after the power is turned off.

#### P **Notes**

- An enlarged image cannot be rotated.
- You cannot rotate a video file.

Try using various functions Try using various functions

### z **Tips**  $\blacksquare$  During operation

The power is turned off automatically at the time you set for [Power-OFF timer].

#### $\blacksquare$  During the standby mode

The power is turned on automatically at the time you set for [Power-ON timer].

**Continued**

DPF-D830/D830L 4-262-215 25 *GB*

010COV.book Page 26 Tuesday, August 17, 2010 2:37 PM

**3** Press  $\blacklozenge/\blacktriangle$  to select [Setup method], and press ENTER. Then, press  $\blacklozenge/\blacklozenge$  to select [Simple], [Advanced] or [Auto off] and press ENTER.

### **[Simple]**

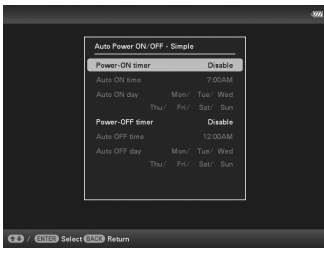

 $\bigcirc$  Press  $\blacklozenge/\blacktriangle$  to select [Time Setting]  $\implies$  ENTER.

②Press ♦/4 to select [Power-ON timer] or [Power-OFF timer]  $\rightarrow$  ENTER.

 $\circled{3}$ Press  $\blacklozenge/\blacktriangle$  to select [Enable]  $\implies$  ENTER.

4[Auto ON time]/ [Auto OFF time] setting

 $\blacklozenge$ / $\blacktriangle$ : Set the time.

AM or PM is displayed when you select [12 hours] on the time display setting.

5[Auto ON day] / [Auto OFF day] setting

 $\blacklozenge$ / $\blacklozenge$ : Add a check mark to select the day on which you want to activate the timer.

Move the cursor to [OK], and press ENTER.

### **[Advanced]**

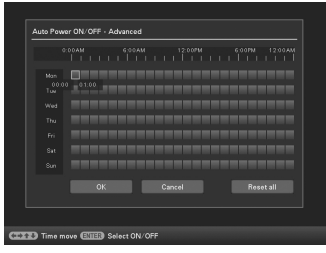

 $\Phi$  Press  $\blacktriangleright$  is select [Time Setting]  $\blacktriangleright$  ENTER.

 $Q$ Press  $\leftrightarrow$   $\leftrightarrow$  / $\leftrightarrow$  to select the day of the week or a time zone\*

for which you want to set or cancel the auto power on/off setting, then press ENTER to change the color of the time zone.

\* You can set a time zone by one hour units.

Blue time zone: Power ON status

Gray time zone: Power OFF status

 $\Theta$ Press  $\triangleleft/\rightarrow\angle\parallel\uparrow$  to select [OK].

26 *GB*

DPF-D830/D830L 4-262-215

010COV.book Page 27 Tuesday, August 17, 2010 2:37 PM

### **[Auto off]**

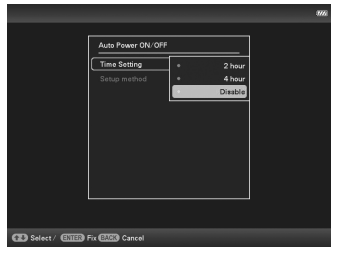

 $\textcircled{1}$  Press  $\blacklozenge/\blacktriangle$  to select [Time setting]  $\blacktriangleright$  ENTER.  $Q$ Press  $\blacklozenge/\blacklozenge$  to select the desired period after which you want to turn off the photo frame automatically: [2 hours], [4 hours], or [Disable]. Then press ENTER.

**4** Press MENU.

## **Changing the settings**

- **1** Press MENU, then  $\leftrightarrow$  to select the  $\triangleq$  (Settings) tab.
- **2** Press  $\sqrt{*}$  to select the item and setting value, then press ENTER.

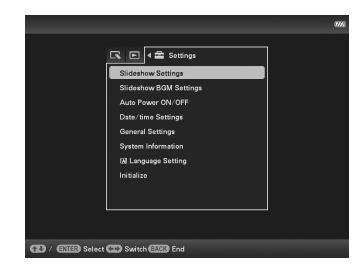

### **Setting items**

- •Slideshow Settings
- •Slideshow BGM Settings
- •Auto Power ON/OFF
- •Date/time Settings
- •General Settings (Listing Order, Sony logo ON/OFF etc,.)
- •Language Setting
- •Initialize

#### P**Notes**

- Depending on the status on the photo frame, some settings of some items cannot be changed. They are displayed in gray and cannot be selected.
- During Clock and Calendar display, you can make settings in the  $\equiv$  (Settings) tab only.

Try using various functions Try using various functions

DPF-D830/D830L 4-262-215-1

\\Miyoshi-win\data1 (k)\@ALAYA\DPF-D830\IM\-11\_GB\0817M\_4262215111DPFD830U2\_GB\060C04.fm

010COV.book Page 28 Tuesday, August 17, 2010 2:37 PM

### P **Notes**

- The playback device will be switched to the USB external device if you connect the USB memory to the USB A connector during playback of the image in the internal memory.
- Do not disconnect the USB memory, or turn off the photo frame while the access lamp on the photo frame is flashing. Doing so may damage the data stored in the USB memory. Sony assumes no responsibility for any damage or loss of data.
- The photo frame cannot use USB memory data that has been encrypted or compressed using, for instance, fingerprint authentication or a password.
- Do not connect a computer to the USB mini B connector on the photo frame simultaneously when a USB memory is connected to the EXT INTERFACE (USB A) connector.
- The photo frame may not be able to access files normally from a USB hub or USB device with a built-in USB hub may not operate properly.
- The I/O cover cannot be closed with a USB memory device inserted.

## **Displaying an image stored in a USB memory device**

**1** Connect the AC adaptor to the photo frame, and to the AC power source.

Master: **Left**

- **2** Turn on the photo frame.
- **3** Open the I/O cover.
- **4** Connect the USB memory device to the EXT INTERFACE (USB A) connector on the photo frame.

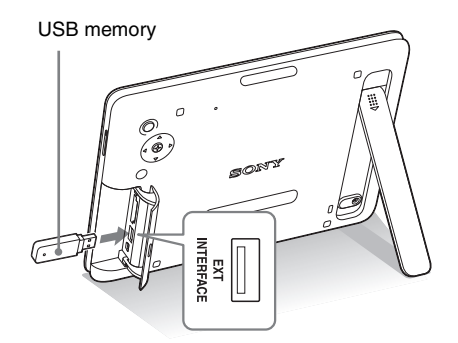

**5** Select the [USB] External Device in Select device (page 24).

For details on the slideshow, see page 17. For details on adding images to the internal memory, see page 22.

```
28 GB
```
DPF-D830/D830L 4-262-215-1

## **Connecting to a computer**

- **1** Connect the AC adaptor to the photo frame, and to the AC power source.
- **2** Open the I/O cover.
- **3** Connect the computer and photo frame with a commercially available USB cable.
- **4** Turn the photo frame on.
- **5** Operate the computer to exchange images with the internal memory of the photo frame.

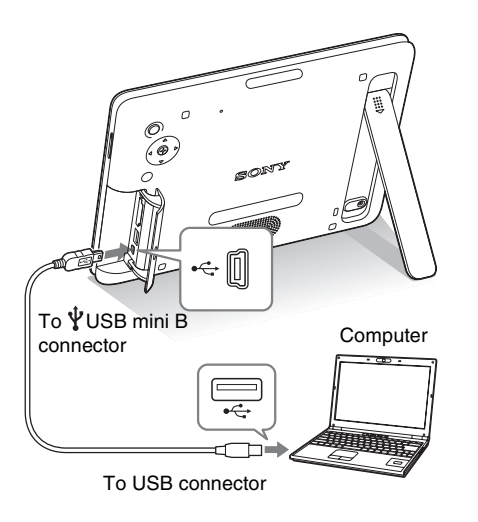

### **System Requirements**

### ■ Windows

Recommended OS: Microsoft Windows 7/Windows Vista SP2 / Windows XP SP3

Port: USB port

### **Macintosh**

Recommended OS: Mac OS X (v10.4 or later) Port: USB port

#### P **Notes**

- Use a mini B-Type USB cable.\* When you use a commercially available USB cable, use a USB cable with a mini B-type plug (for the USB mini B connector of this unit, frameside connector type) shorter than 3 meters.
- If multiple USB devices are connected to a computer or if a hub is used, a problem may occur. In such a case, simplify the connection.
- You cannot operate the photo frame from another USB device being used simultaneously.
- Do not disconnect the USB cable during data communication.
- Operation with all computers that satisfy the recommended system requirements is not guaranteed.
- The photo frame has been demonstrated as operable when connected to a computer. When other devices are connected to the photo frame, these devices may not recognize the internal memory of photo frame.
- Do not connect a computer to the USB mini B connector on the photo frame simultaneously when a USB memory is connected to the EXT INTERFACE (USB A) connector.
- The I/O cover cannot be closed with the USB cable connected.

DPF-D830/D830L 4-262-215-**11** (1)

29 *GB*

#### Download from Www.Somanuals.com. All Manuals Search And Download.

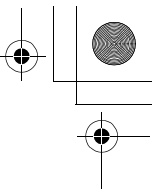

## *Troubleshooting*

## **If an error message appears**

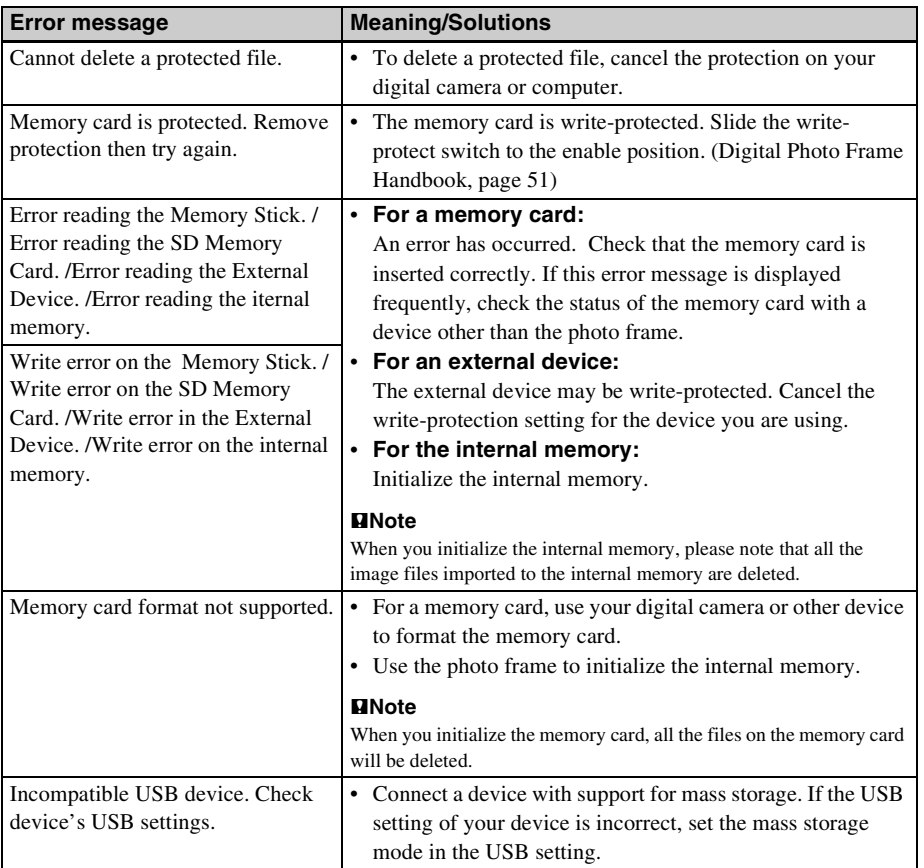

30 *GB*

DPF-D830/D830L 4-262-215-**11** (2)

010COV.book Page 31 Tuesday, August 17, 2010 2:37 PM

## **If trouble occurs**

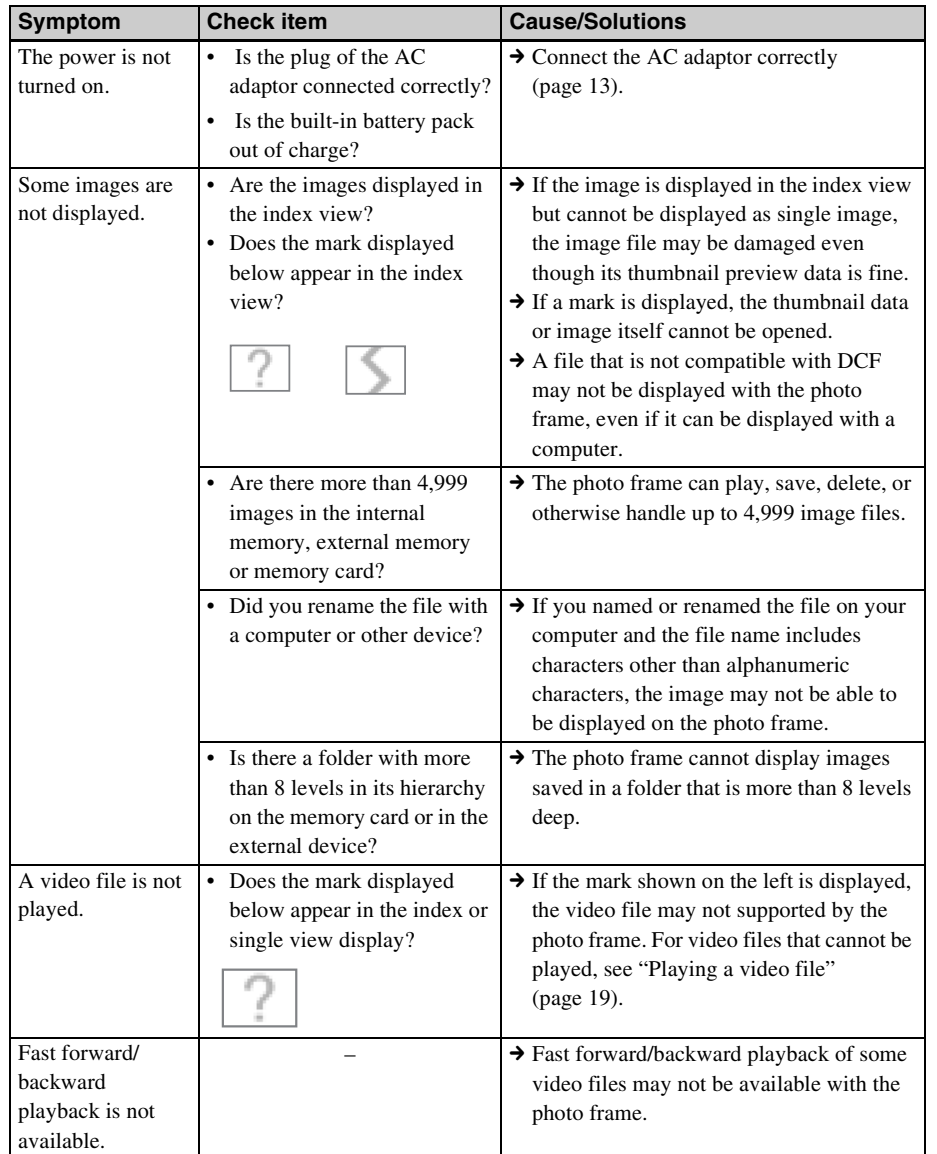

DPF-D830/D830L 4-262-215 31 *GB* **Continued**

Troubleshooting

Troubleshooting

Master: **Left**

010COV.book Page 32 Tuesday, August 17, 2010 2:37 PM

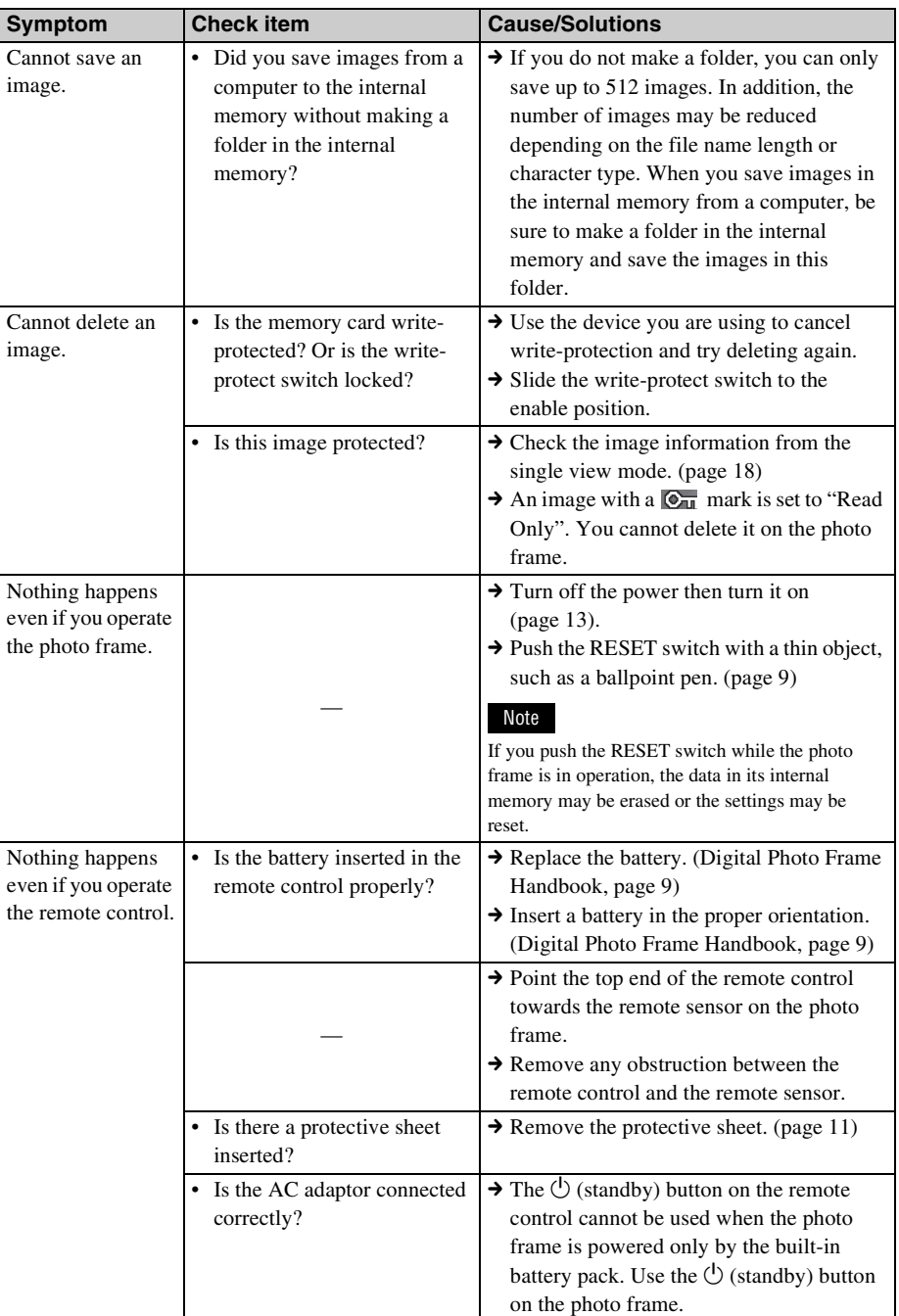

32 *GB*

DPF-D830/D830L 4-262-215-**11** (1)

010COV.book Page 33 Tuesday, August 17, 2010 2:37 PM

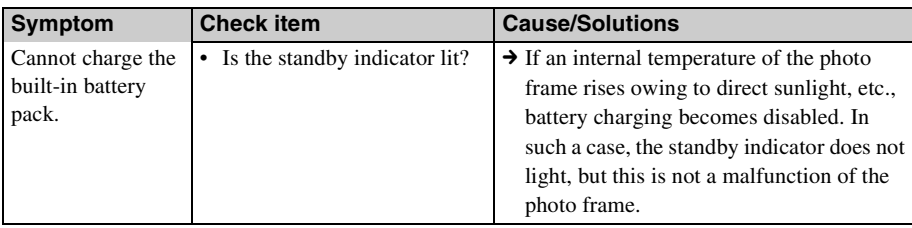

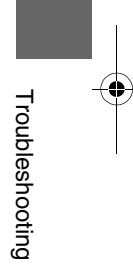

Master: **Right**

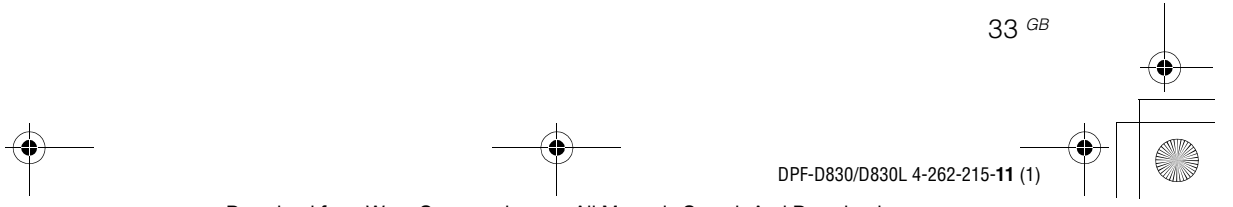

Download from Www.Somanuals.com. All Manuals Search And Download.

010COV.book Page 34 Tuesday, August 17, 2010 2:37 PM

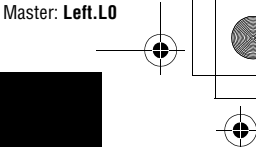

### *Additional information*

## **Precautions**

### **Installation**

- Avoid placing the photo frame in a location subject to:
	- vibration
	- humidity
	- excessive dust
	- direct sunlight
	- extremely high or low temperatures
- Do not use electrical equipment near the photo frame. The photo frame will not work properly in electromagnetic fields.
- Do not place heavy objects on the photo frame.

### **On the AC adaptor**

- The set is not disconnected from the AC power source (mains) as long as it is connected to the wall outlet, even if the set itself has been turned off.
- Be sure to use the AC adaptor supplied with the photo frame. Do not use other AC adaptors, as this may cause a malfunction.
- Do not use the supplied AC adaptor for other devices.
- Do not use an electrical transformer (travel converter), as this may cause overheating or a malfunction.
- In case the cord of the AC adaptor is damaged, do not use it any longer, as this may be dangerous.

### **On moisture condensation**

If the photo frame is brought directly from a cold location to a warm location or placed in an extremely warm or humid room, moisture may condense inside the unit. In such cases the photo frame will probably not work properly and may even develop a fault if you persist in using it. If moisture condensation occurs, unplug the AC adaptor of the photo frame and do not use the photo frame for at least one hour.

### **On transport**

When you transport the photo frame, remove the memory card, external devices, AC adaptor, and connected cables from the photo frame and put the photo frame and its peripherals in the original box with the protective packaging.

If you no longer have the original box and packing parts, use similar packing material so that the photo frame will not be damaged while being transported.

### **Cleaning**

Clean the photo frame with a soft dry cloth. Do not use any type of solvent, such as alcohol or benzine, which may damage the finish.

### **Restrictions on duplication**

TV programs, films, video tapes, portraits of other people, or other materials may be copyrighted. Unauthorized use of such materials may infringe the provisions of the copyright law.

### **Disposing of the photo frame**

Even if you perform [Format internal memory], the data in the internal memory may not be erased completely. When you dispose of the photo frame, consult with your Sony dealer or Sony service facilities.

34 *GB*

DPF-D830/D830L 4-262-215

010COV.book Page 35 Tuesday, August 17, 2010 2:37 PM

## **Specifications**

### **Photo frame**

### **LCD screen**

LCD panel 20.3 cm/8 inches, TFT active matrix Total number of dots: 1,440,000 dots  $(800 \times 3 \text{ (RGB)} \times 600)$  dots

### **Effective display area**

Display aspect ratio 4:3 LCD screen area: 20.0 cm / 7.9 inches Total number of dots: 1,398,897 dots  $(789 \times 3 \text{ (RGB)} \times 591)$  dots

### **LCD backlight life**

20,000 hours (before brightness of the backlight is reduced to half)

### **Input/Output connectors**

USB connector (Type mini B, Hi-Speed USB) USB connector (USB memory)

#### **Slots**

"Memory Stick PRO" (Standard/Duo)/SD memory card/MMC

#### **Compatible image file formats**

Photo:

JPEG: DCF 2.0 compatible, Exif 2.21 compatible, JFIF\*1 TIFF: Exif 2.21 compatible BMP: 1, 4, 8, 16, 24, 32 bit Windows format RAW (preview only\*2): SRF, SR2, ARW (2.2 or lower version) (Some image file formats are not compatible.) Video: MotionJPEG\*3 Maximum resolution: 726 dots × 576 dots Audio compression format: LPCM/ ADPCM

Maximum bit rate: 12 Mbps Maximum frame rate: 30 fps  $(640 \times 480)$  / 25 fps (726 × 576) Music: MP3\*3 Sampling frequency: 32/44.1/48 kHz Bit rate: 32 kbps to 320 kbps **Maximum number of pixels that can be displayed** 8,000 (H) dots  $\times$  6,000 (V) dots<sup>\*4</sup> **File system** FAT12/16/32 **Image file name** DCF format, 256 characters within 8th hierarchy **Maximum number of files that can be handled** 4,999 files for the internal memory or for a memory card **Internal memory capacity\*5** 2 GB (Approx. 4,000 images\*6 can be saved.) **Power requirements** DC IN jack, DC 12V **Power consumption** at the maximum load: 16.5 W normal mode\*: 5.5 W

\* The definition of the normal mode is a status which allows the performance of a slideshow using images stored in the internal memory with the default settings without inserting a memory card or connecting an external device.

#### **Operating temperature**

5 °C to 35 °C (41 °F to 95 °F)

### **Dimensions (width/height/depth)**

[With the stand extended] Approx. 246 mm × 179 mm × 123.2 mm  $(9<sup>3</sup>/<sub>4</sub> × 7<sup>1</sup>/<sub>8</sub> × 4<sup>7</sup>/<sub>8</sub>)$  inches [Without the stand extended]

Approx. 246 mm × 179 mm × 23 mm  $(9<sup>3</sup>/<sub>4</sub> × 7<sup>1</sup>/<sub>8</sub> × <sup>15</sup>/<sub>16</sub>)$  inches

### **Mass**

approx. 742 g (1 lb 10 oz) (Excluding the AC adaptor)

### **Continued**

Additional information

Additional informatior

DPF-D830/D830L 4-262-215 35 *GB*

010COV.book Page 36 Tuesday, August 17, 2010 2:37 PM

#### **Included accessories**

See "Checking included items" on page 8.

### ■ AC adaptor

#### **Power requirements**

 $\sim$  100 V to 240 V, 50 Hz/60 Hz, 0.4 A

#### **Rated output voltage**

 $= 12 \text{ V}$ , 1.5 A

#### **Dimensions (depth/width/height)**

Approx. 64 mm  $\times$  50 mm  $\times$  30 mm  $(2^{5}/8 \times 2 \times 1^{3}/16)$  inches

(excluding the protruding parts)

#### **Mass**

Approx.  $110 \text{ g} (3 \frac{7}{8} \text{ oz})$ 

See the label of AC adaptor for more details.

Design and specifications are subject to change without notice.

 $*1:$  Baseline JPEG with 4:4:4, 4:2:2, or 4:2:0 format

- \*2: RAW files of a Sony  $\alpha$  camera are displayed as thumbnail preview.
- \*3: Some files that satisfy the requirements mentioned may not be played properly, depending on the performance or status of a memory card or USB external device you are using.
- \*4: 17 bits or more are required both vertically and horizontally. An image with an aspect ratio of 20:1 or more may not be displayed properly. Even if the aspect ratio is less than 20:1, display problem may occur in thumbnails, slideshow or other occasions.
- \*5: When measuring media capacity, 1 GB equals 1,000,000,000 bytes, a portion of which is used for data management and/or application files. The capacity that a user can use is approximately 1.9 GB.
- \*6: Approximate number is shown when the images taken by 2,000,000 pixels equivalent camera are saved. The value may vary depending on the shooting condition.

### **Customer support home page**

The latest support information is available at the following home page address: http://www.sony.net/

### **On trademarks and copyrights**

- S-Frame, Cyber-shot,  $\alpha$ ,  $\mathbf{F}_{\text{transverse}}$ "Memory Stick", MEMORY STICK, "Memory Stick Duo", MEMORY STICK DUO, "MagicGate Memory Stick", "Memory Stick PRO", MEMORY STICK PRO, "Memory Stick PRO Duo", MEMORY STICK PRO DUO, "Memory Stick PRO-HG Duo", MEMORY STICK PRO-HG DUO, "Memory Stick Micro", MEMORY STICK MICRO, M2, "Memory Stick-ROM", MEMORY STICK-ROM, "MagicGate", and MAGICGATE are trademarks or registered trademarks of Sony Corporation.
- Microsoft, Windows, and Windows Vista are registered trademarks of Microsoft Corporation in the United States and/or other countries.
- Macintosh and Mac OS are registered trademarks of Apple Inc.. in the United States and/or other countries.
- The SD logo is a trademark.  $\sum$
- The SDHC logo is a trademark.  $\sum$
- Contains  $iType^{TM}$  and fonts from Monotype Imaging Inc.  $iType^{TM}$  is a trademark of Monotype Imaging

Inc.

- This software is based in part on the work of the Independent JPEG Group.
- Libtiff Copyright © 1988 - 1997 Sam Leffler Copyright © 1991 - 1997 Silicon Graphics, Inc.
- All other companies and product names mentioned herein may be the trademarks or registered trademarks of their respective companies. Furthermore, "™" and "®" are not mentioned in each case in this manual.

010COV.book Page 37 Tuesday, August 17, 2010 2:37 PM

# **memo**

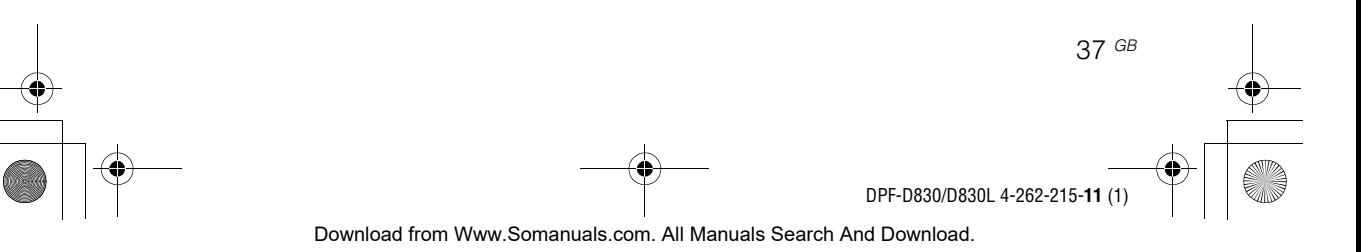

010COV.book Page 38 Tuesday, August 17, 2010 2:37 PM

# **memo**

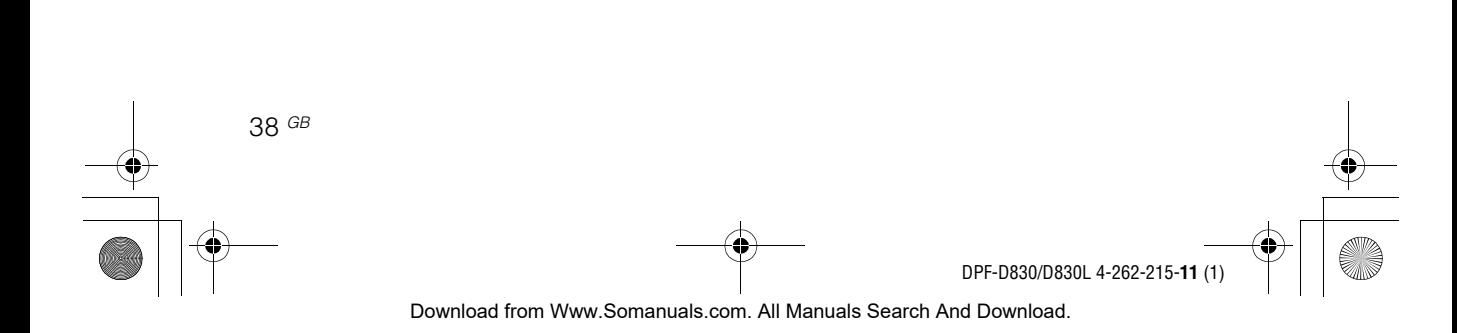

010COV.book Page 39 Tuesday, August 17, 2010 2:37 PM

# **memo**

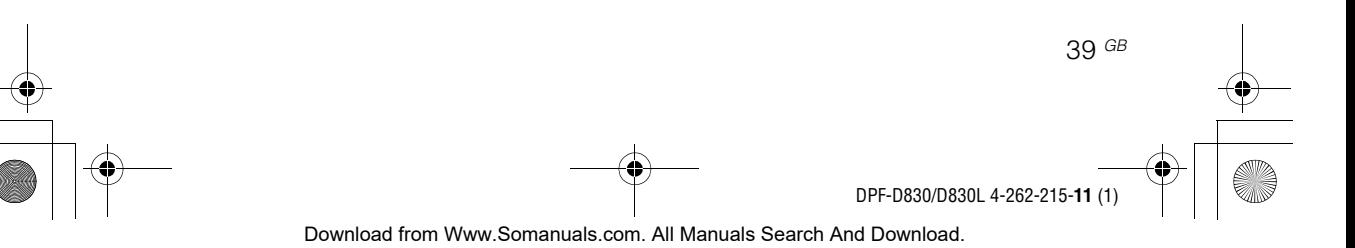

010COV.book Page 40 Tuesday, August 17, 2010 2:37 PM

Printed using VOC (Volatile Organic Compound)-free vegetable oil based ink.

Sony Corporation Printed in China

Free Manuals Download Website [http://myh66.com](http://myh66.com/) [http://usermanuals.us](http://usermanuals.us/) [http://www.somanuals.com](http://www.somanuals.com/) [http://www.4manuals.cc](http://www.4manuals.cc/) [http://www.manual-lib.com](http://www.manual-lib.com/) [http://www.404manual.com](http://www.404manual.com/) [http://www.luxmanual.com](http://www.luxmanual.com/) [http://aubethermostatmanual.com](http://aubethermostatmanual.com/) Golf course search by state [http://golfingnear.com](http://www.golfingnear.com/)

Email search by domain

[http://emailbydomain.com](http://emailbydomain.com/) Auto manuals search

[http://auto.somanuals.com](http://auto.somanuals.com/) TV manuals search

[http://tv.somanuals.com](http://tv.somanuals.com/)